### بسمه تعایل

# آموزش نصب و کانفیگ **SERVER DNS** در ویندوز سرور 2012

: Server DNSیک server است که hostname ها و آدرس IP آنها را در خود ذخیره دارد .

مراحل نصب: Server DNS

برای شروع برنامه Server Manager رو باز کنید.

از منوی Manage بر روی گزینه ی Features and Roles Add کلیک کنید.

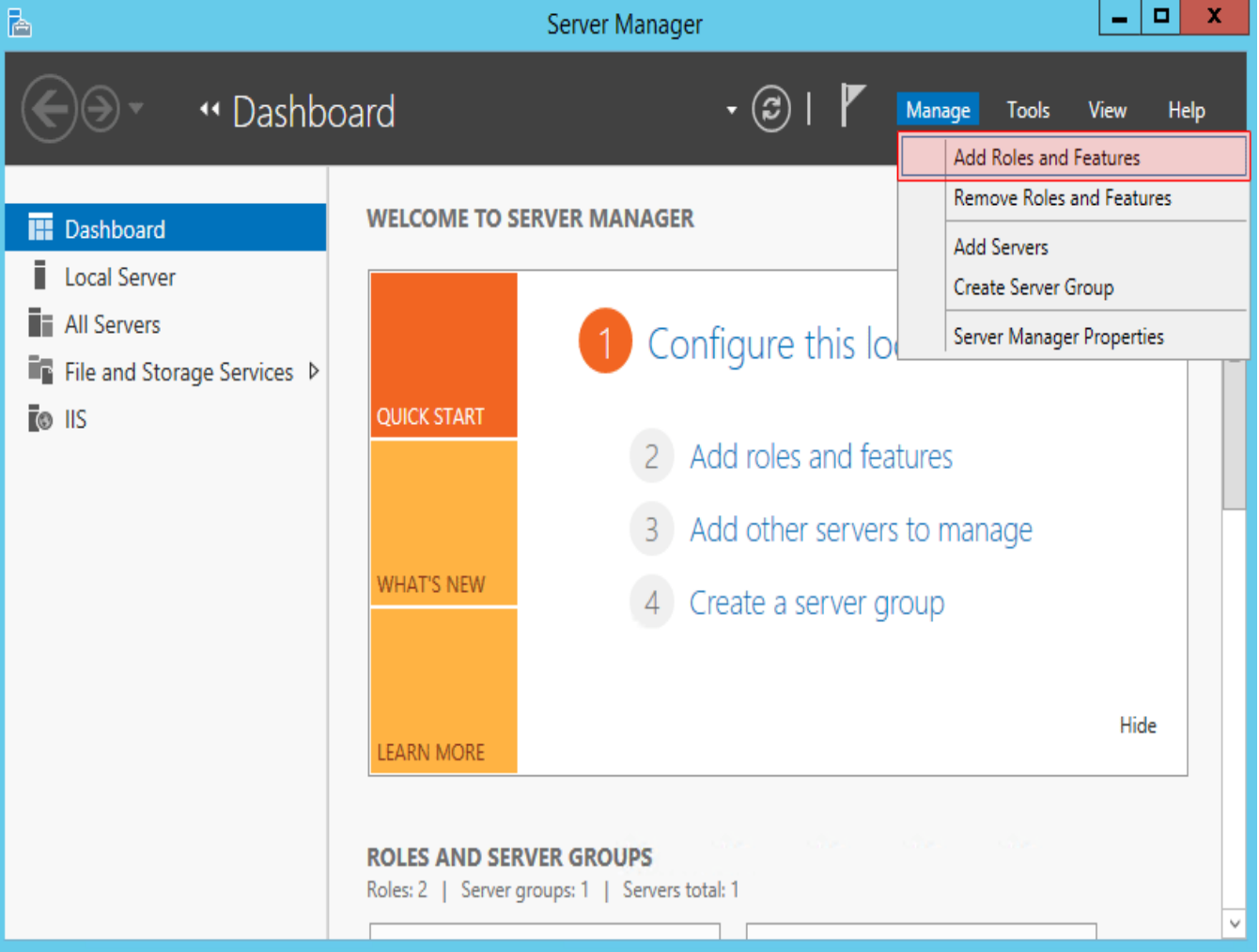

در پنجره باز شده بر روی دکمه ی Next کلیک کنید.

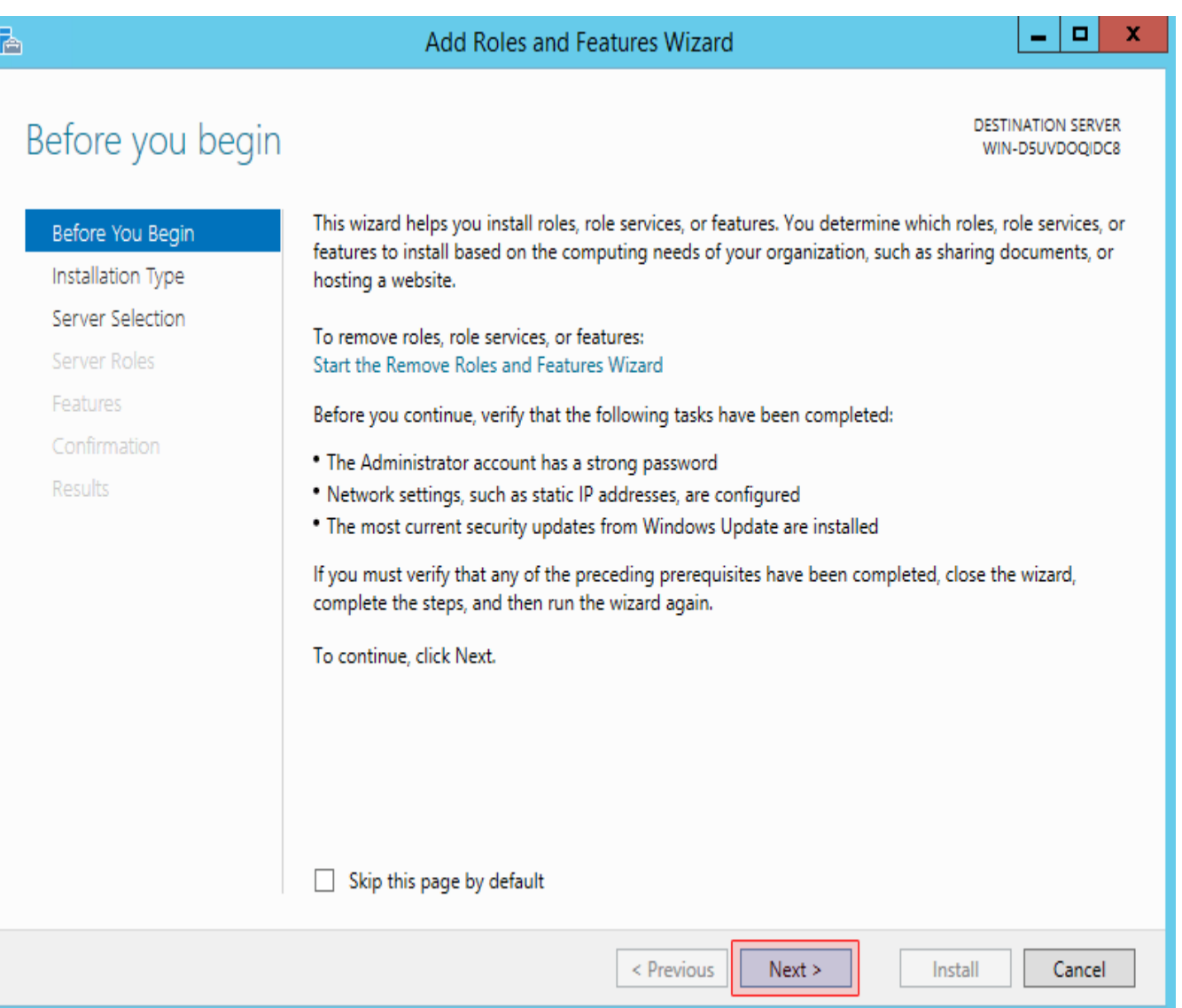

گزینه ی Role-based or feature-based installation رو انتخاب کنید و بر روی دکمه ی Next کلیک کنید.

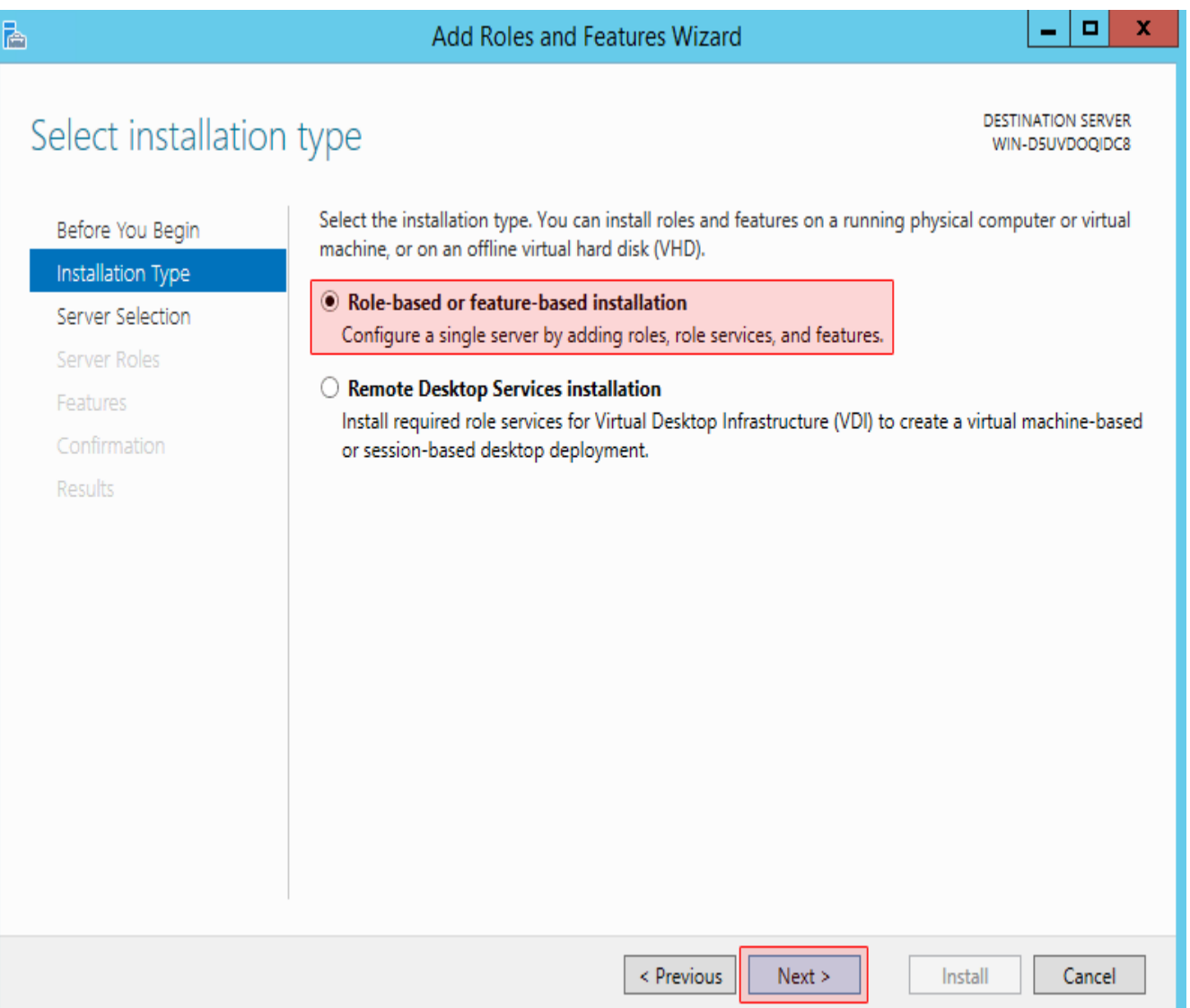

گزینه ی Select a server from the server pool رو انتخاب کنید و از لیست سرورهای موجود سرور جاری رو انتخاب کنید و بر روی دکمه ی Next کلیک کنید.

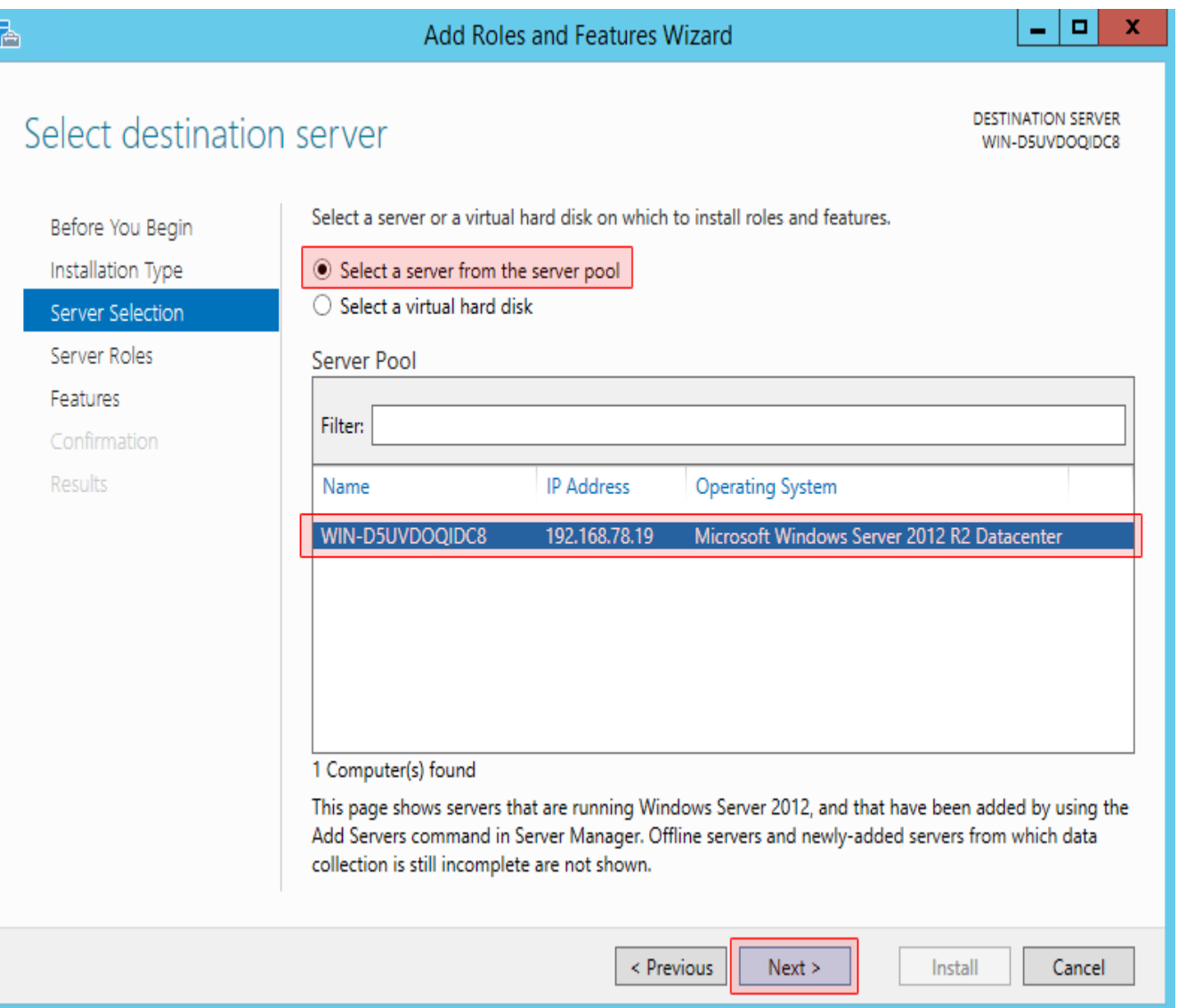

از لیست امکانات موجود گزینه ی DNS Server رو تیک بزنید.

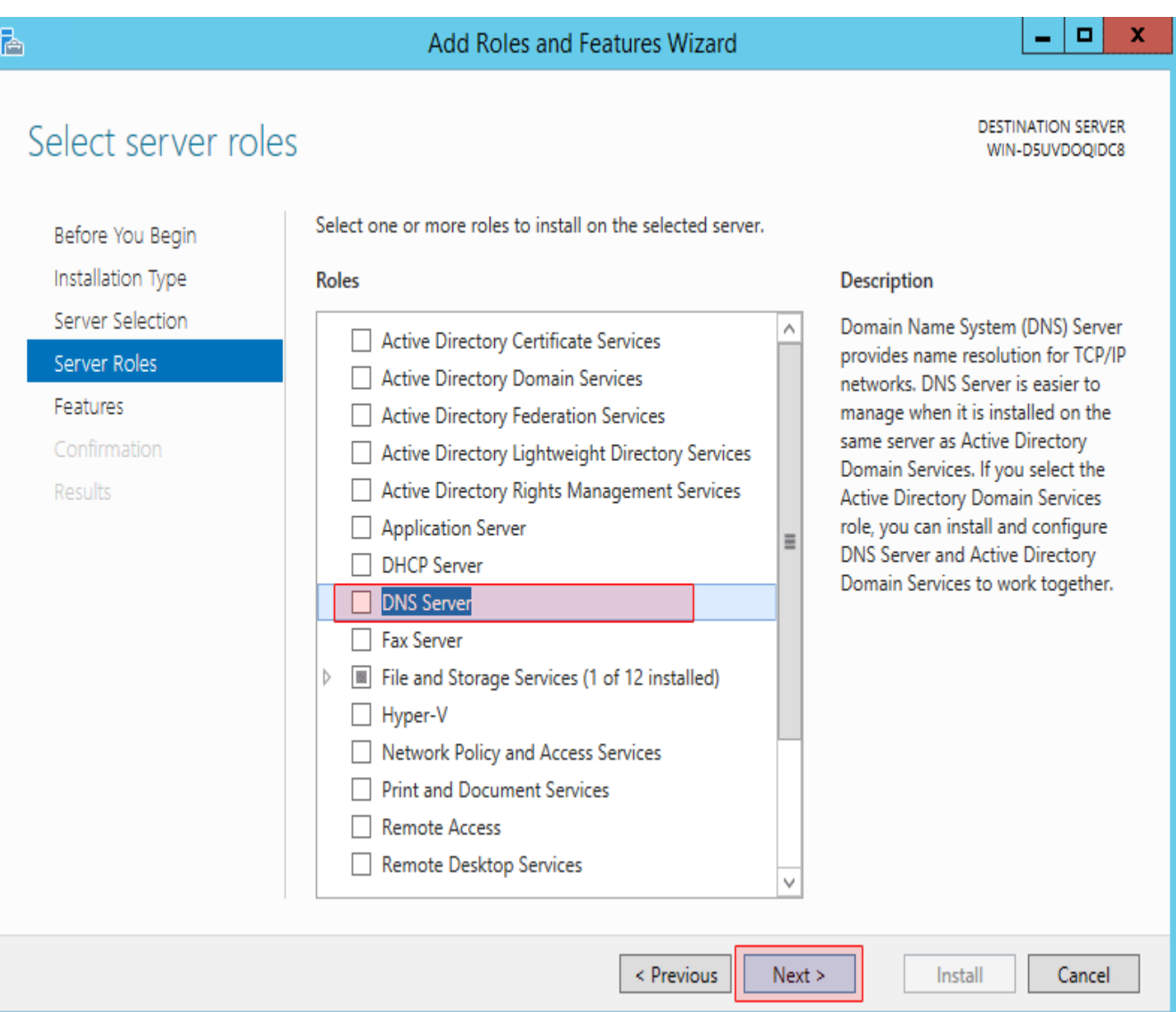

در پنجره ی باز شده بر روی دکمه ی Add Features کلیک کنید و دکمه ی Next رو کلیک کنید.

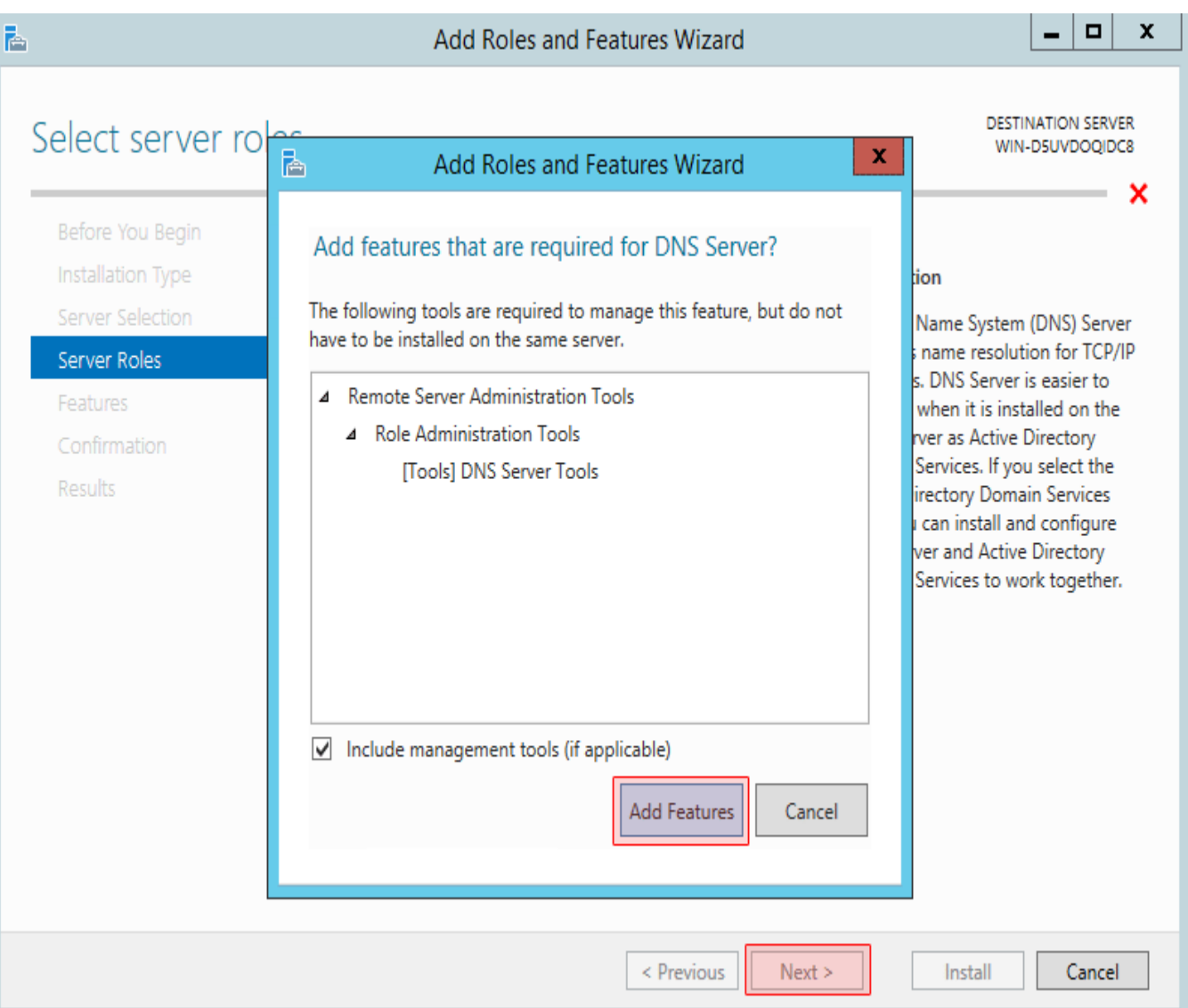

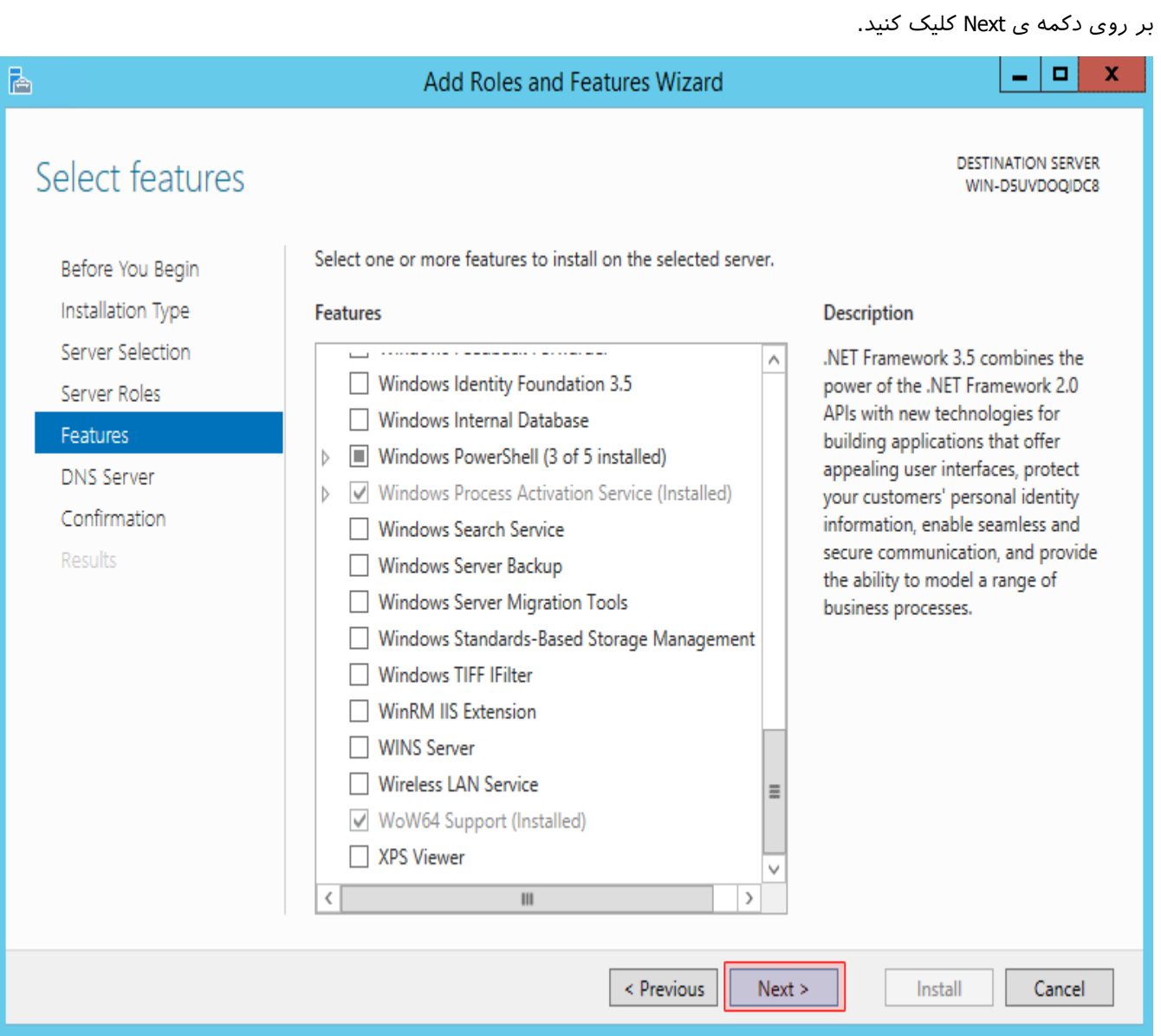

گزینه ی Restart the destination server automatically if required تیک بزنید و بر روی دکمه ی Install کلیک کنید.

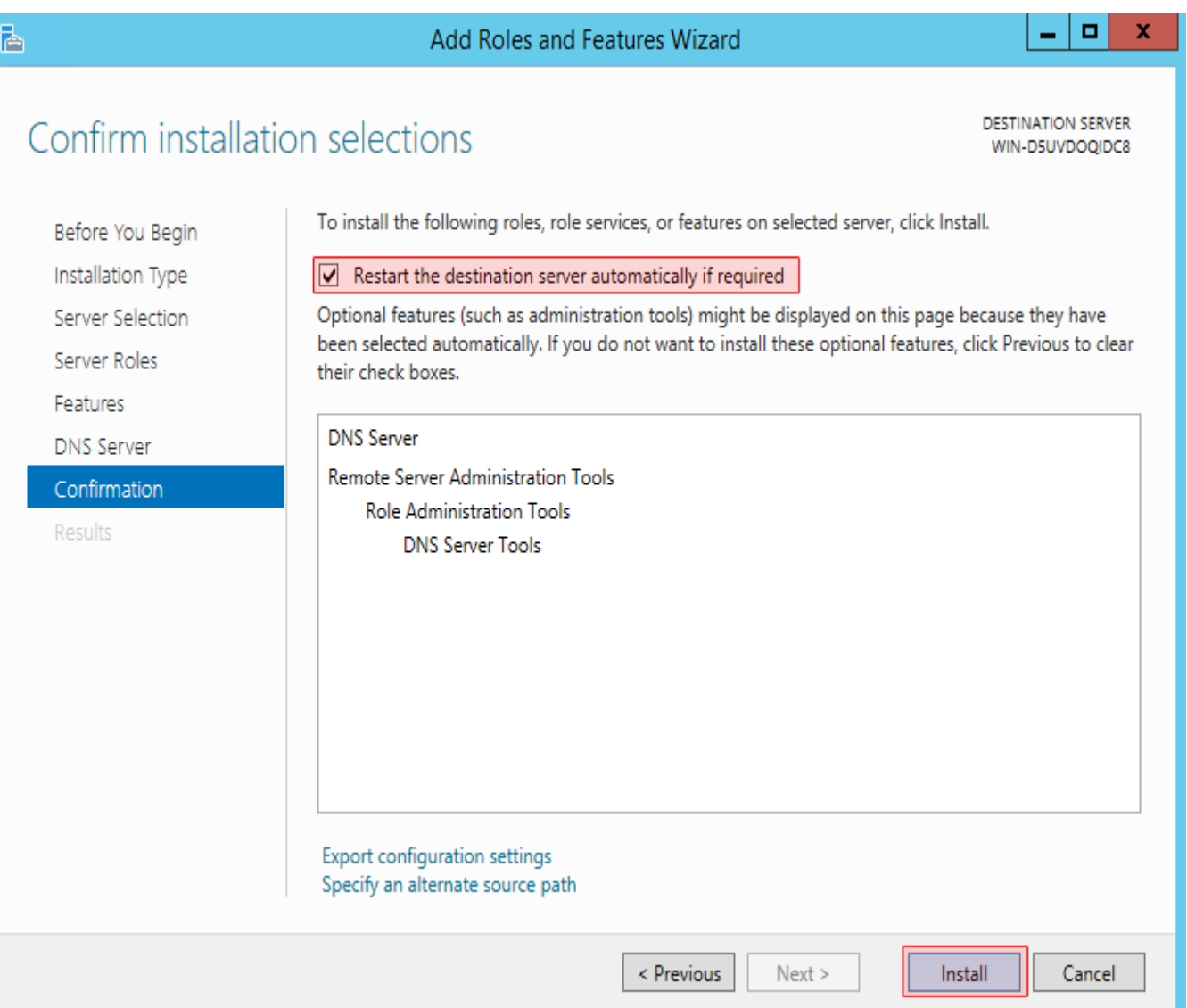

بر روی دکمه ی Close کلیک کنید.

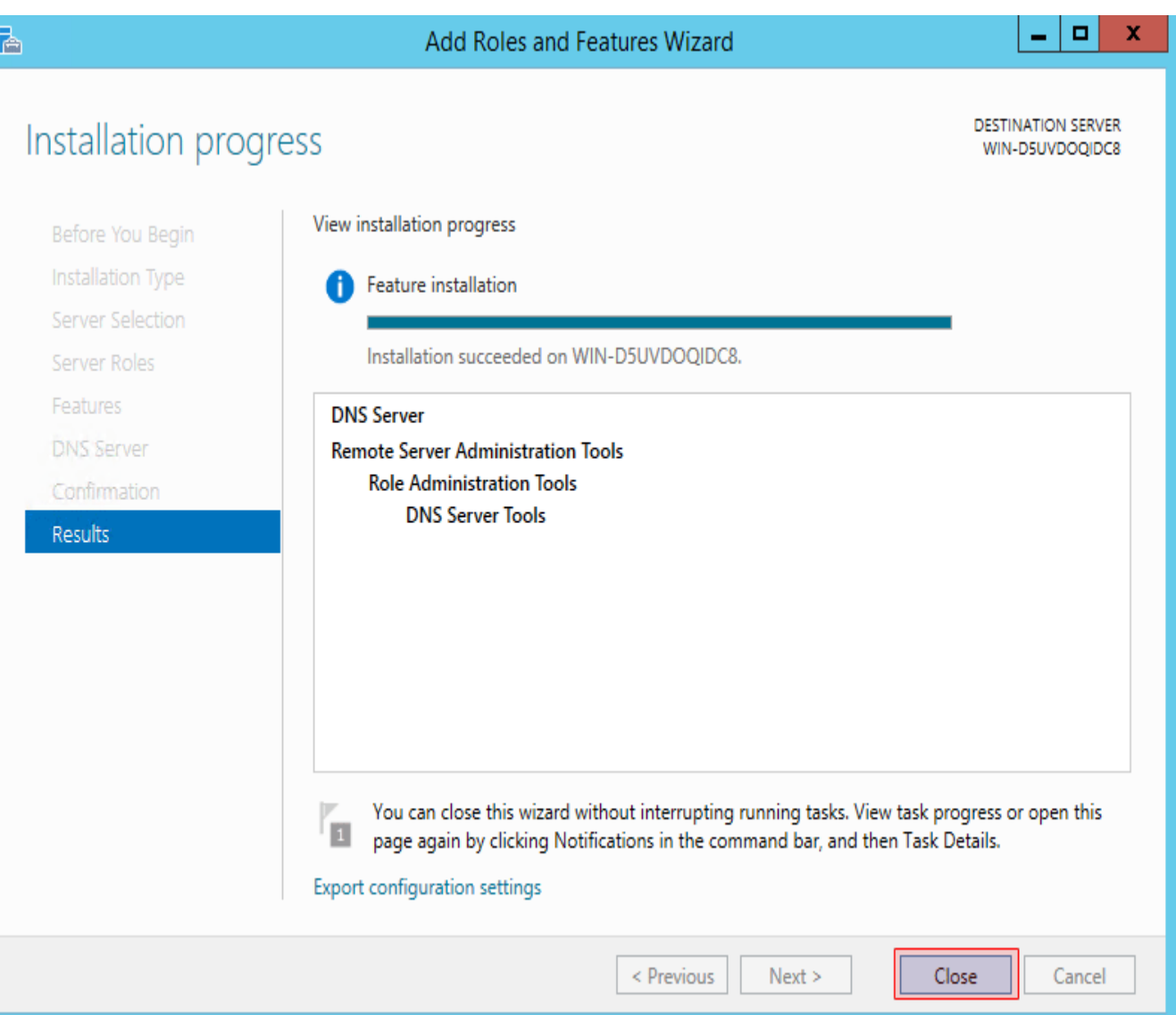

نصب Server DNS انجام شد و در این مرحله باید این سرویس رو کانفیگ کنیم.

قبل از شروع شما به یک دامنه نیاز دارید تا Name Server های خودتون رو بر روی اون قرار بدید. به طور مثال اگر دامنه ی com.mycompany متعلق به ما باشه قصد داریم com.mycompany1.ns و com.mycompany2.ns رو به عنوان آدرس Server DNS خودمون تعیین کنیم و به مشتریان بدیم.

#### نکته ی **:**1

دقت کنید که خود دامنه ی com.company هم مثل هر دامنه ی دیگه ای باید بر روی یک Server DNS تعریف بشه تا به سرور ما اشاره کنه. این سرور نمی تونه سرور فعلی ما باشه. در واقع دامنه ی mycompany.com رو نمی تونیم بر روی DNS Server خودمون تعریف کنیم و بعد آدرس ns1.mycompany.com رو به عنوان آدرس Name Server اون تعیین کنیم. دلیل این مطلب هم بسیار ساده هست. فرض کنید قصد دارید دامنه ی com.mycompany رو Resolve کنید و آدرس آی یپ اون رو پیدا کنید. در سرور های ریشه ذکر شده که Server Name این دامنه بر روی آدرس com.mycompany1.nsقرار داره. بنابر این ابتدا باید com.mycompany1.ns رو Resolve کنیم تا آی یپ Server Name رو

به دست بیاریم. اما برای Resolve کردن com.mycompany1.ns باید com.mycompany رو Resolve کنیم و همینطور که یم بینید دچار دور باطل میشیم.

چاره این هست که Record DNS های مورد نظر شما توسط یک سرور ثالث میزباین بشه. اکثر فروشندگان سرور مجازی چند Entry DNS رو برای این منظور در اختیار شما قرار میدن. در برخی از سرویس دهندگان دامنه معتبر مثل Tucowsبخشی وجود داره که مخصوص همین کار هست و می تونید آی پی Name Server رو هم مستقیما وارد کنید و دیگه نیازی به نگهداری دامنه بر روی یک Name Server ثالث رو ندارید. در صورتی که از حالت اول) نگهداری دامنه بر روی Name Server ثالث (استفاده می کنید دو رکورد از نوع A و با نام های 1ns و 2ns ایجاد کنید و اونها رو به سرور فعیل خودتون که قصد راه اندازی Server DNS بر روی اون دارید ارجاع بدید.

نکته ی ۲:

به صورت استاندارد نیاز به حداقل دو Sevre Name مجزا و بر روی دو سرور فیزییک مجزا با آدرس های مجزا دارید. این یک استاندارد هست. اما از اونجایی که ما یک سرور بیشتر در اختیار نداریم هر دو آدرس 1ns و 2ns رو بر روی سرور فعیل خودمون ست یم کنیم.

در پنجره ی باز شده از زیر شاخه های سرور مورد نظر بر روی پوشه ی Zone Lookp Forward راست کلیک کنید و گزینه ی New Zone را کلیک کنید.

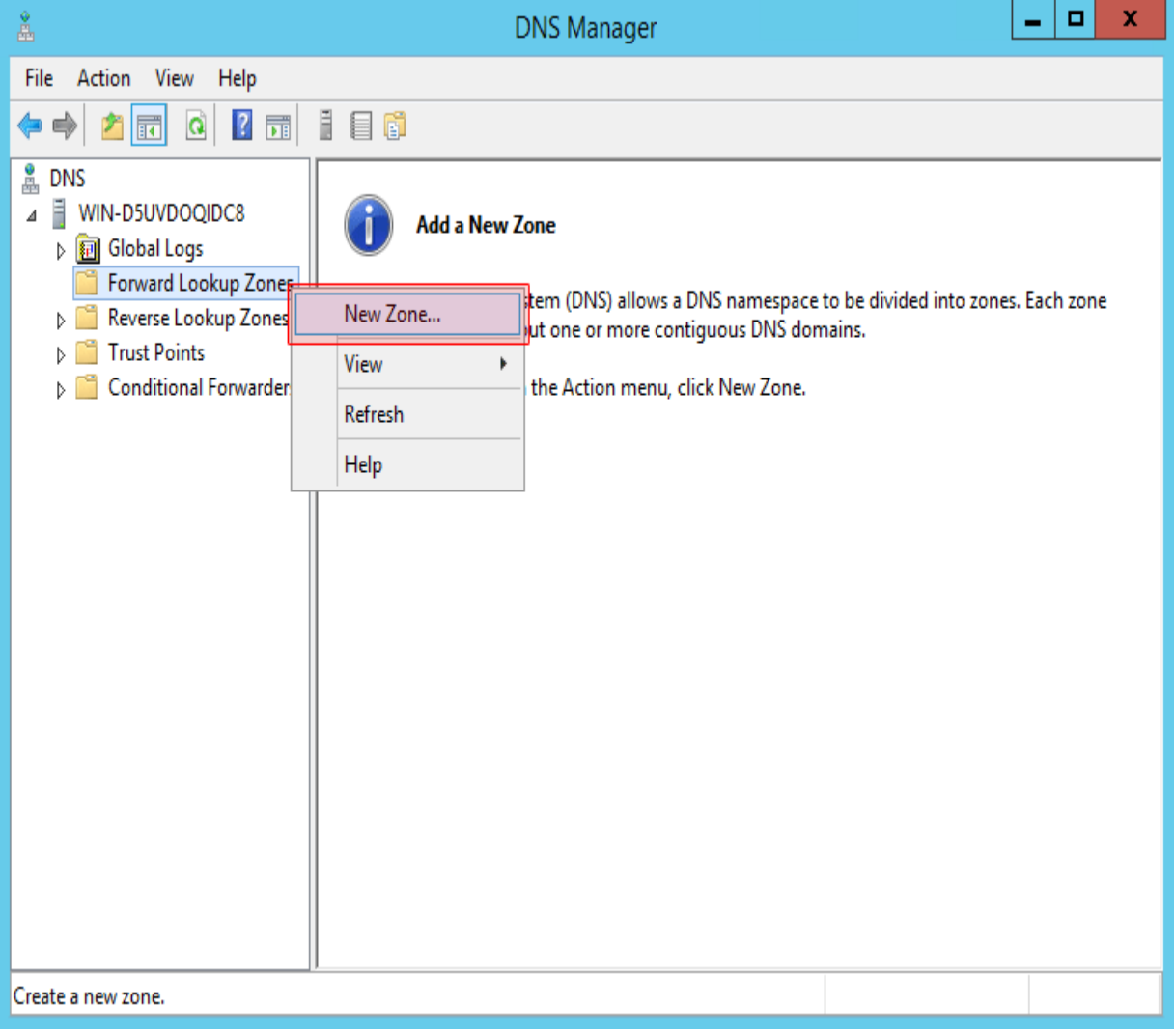

در پنجره ی باز شده بر روی دکمه ی Next کلیک کنید.

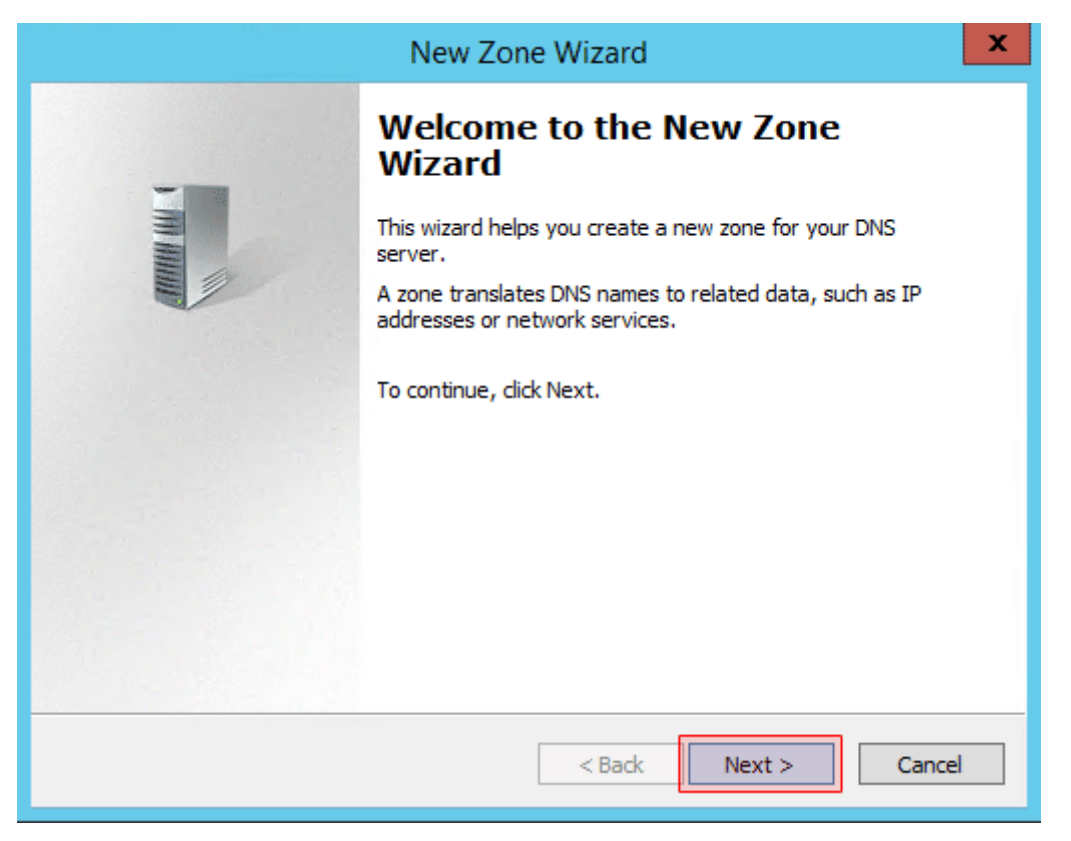

گزینه ی Primary zone را انتخاب کنید و بر روی دکمه ی Next کلیک کنید.

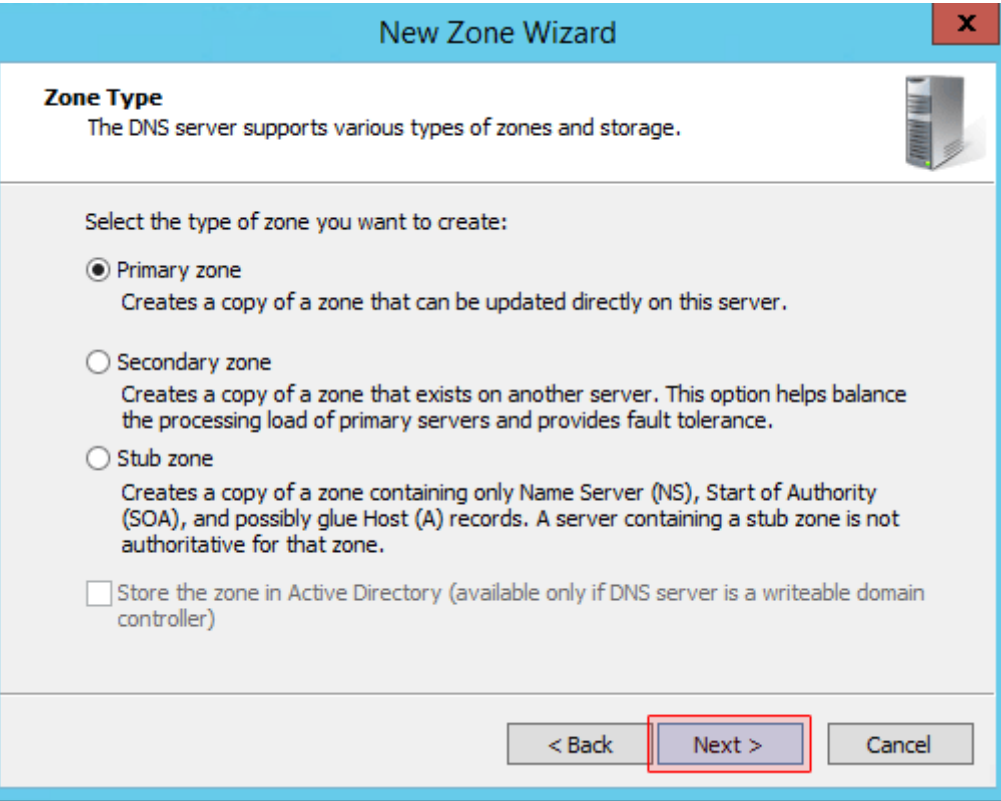

در قسمت name Zone نام دامنه ی مورد نظر خود)مثال (com.mycompany را وارد کنید و بر روی دکمه ی Next کلیک کنید.

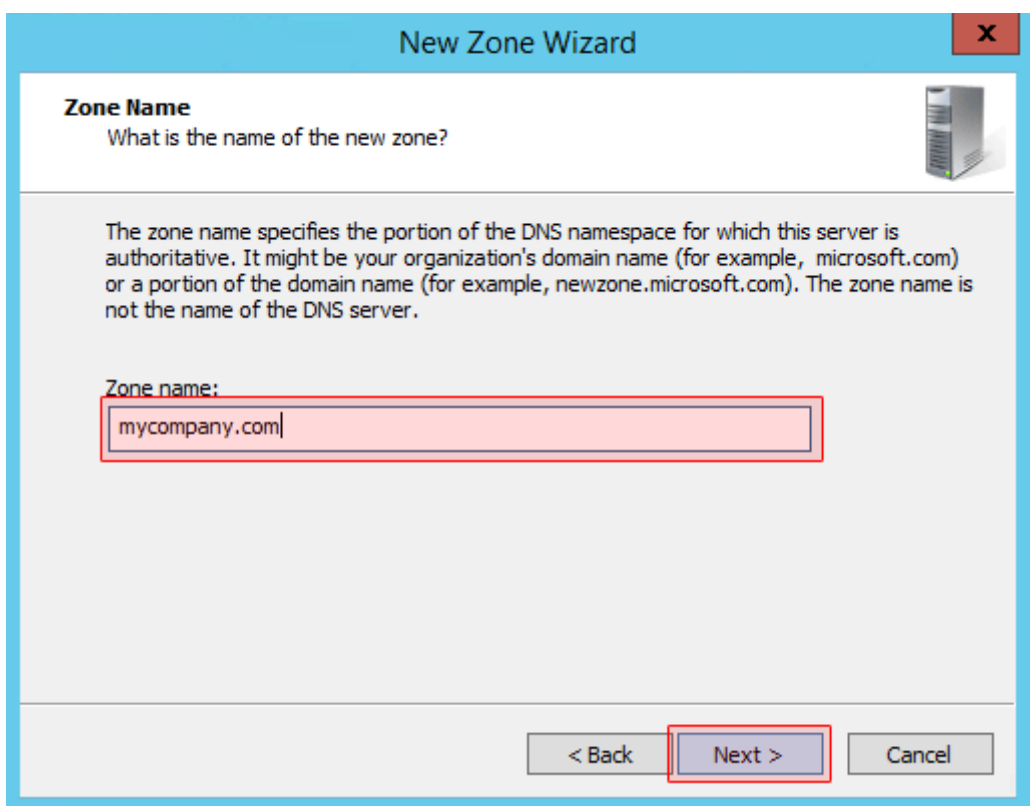

تنظیمات را مطابق شکل زیر تنظیم نموده و دکمه ی Next را کلیک کنید.

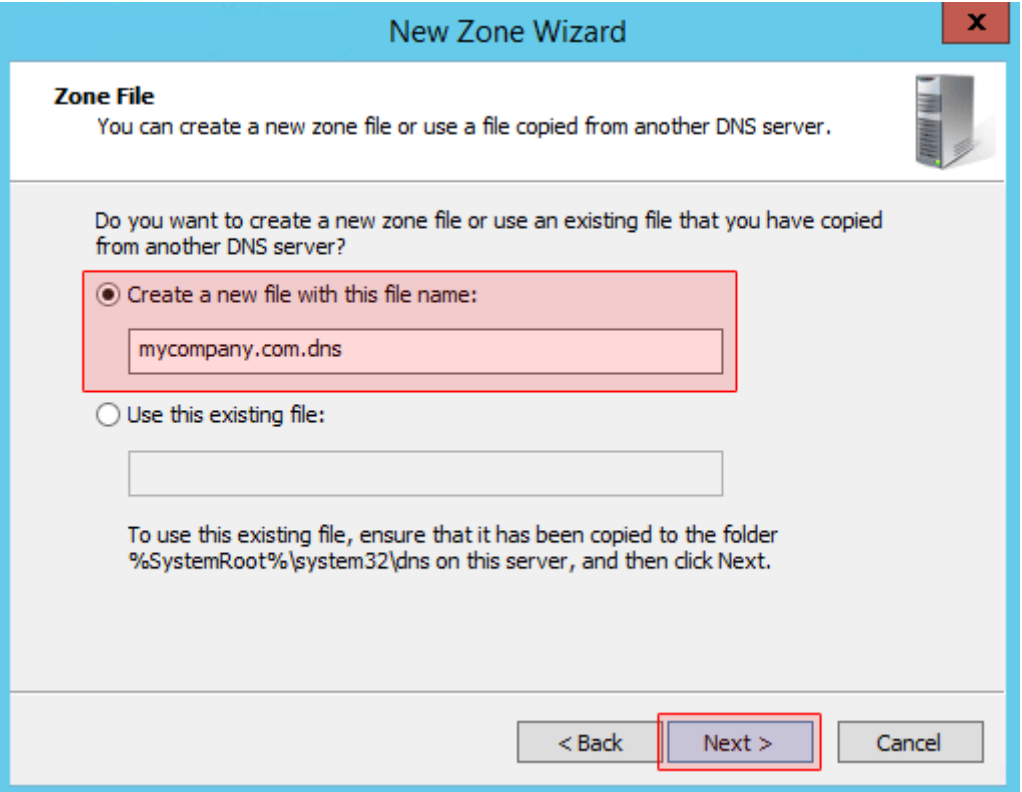

در این مرحله شما برای اینکه در خواست ریجستر شدن کالینت ها در DNS سرور پذیرفته شود گزینه 2 یعین Do not allow dynamic updates ی گزینه اگر.نمایید انتخاب راAllow both nonsecure and secure daynamic updates رو انتخاب کنید در خواست ریجستر شدن کالینت ها رد یم شود و روی دکمه ی Next کلیک کنید.

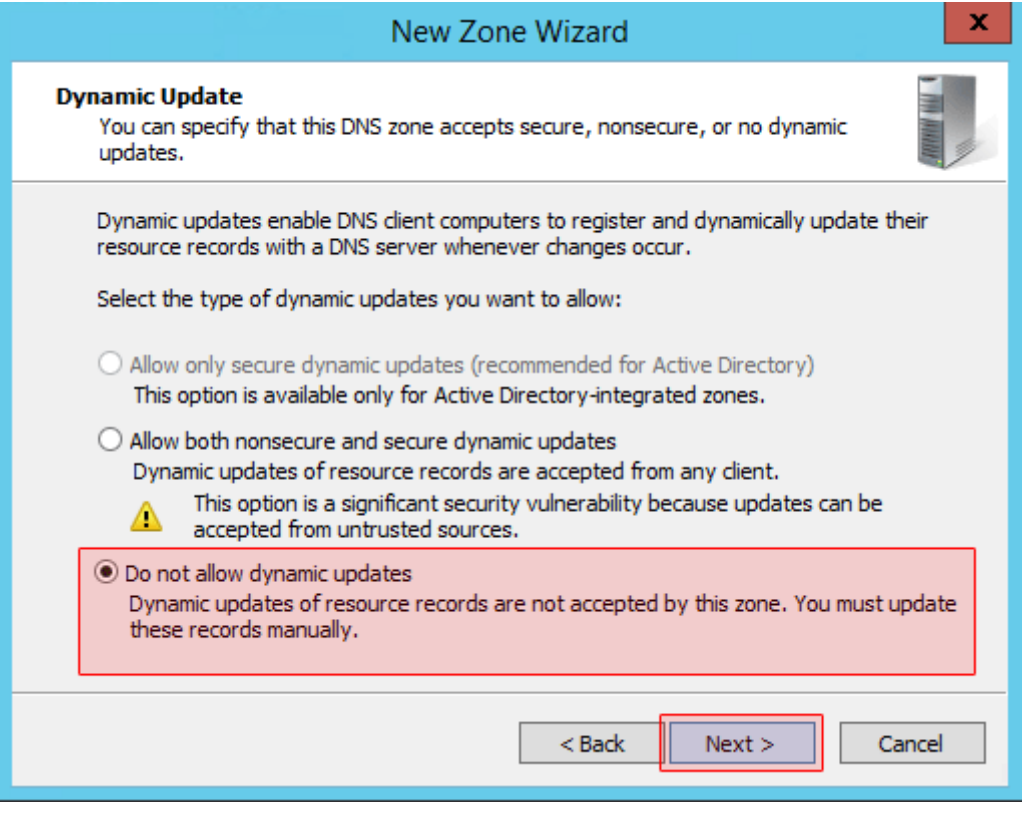

بر روی دکمه ی Finish کلیک کنید.

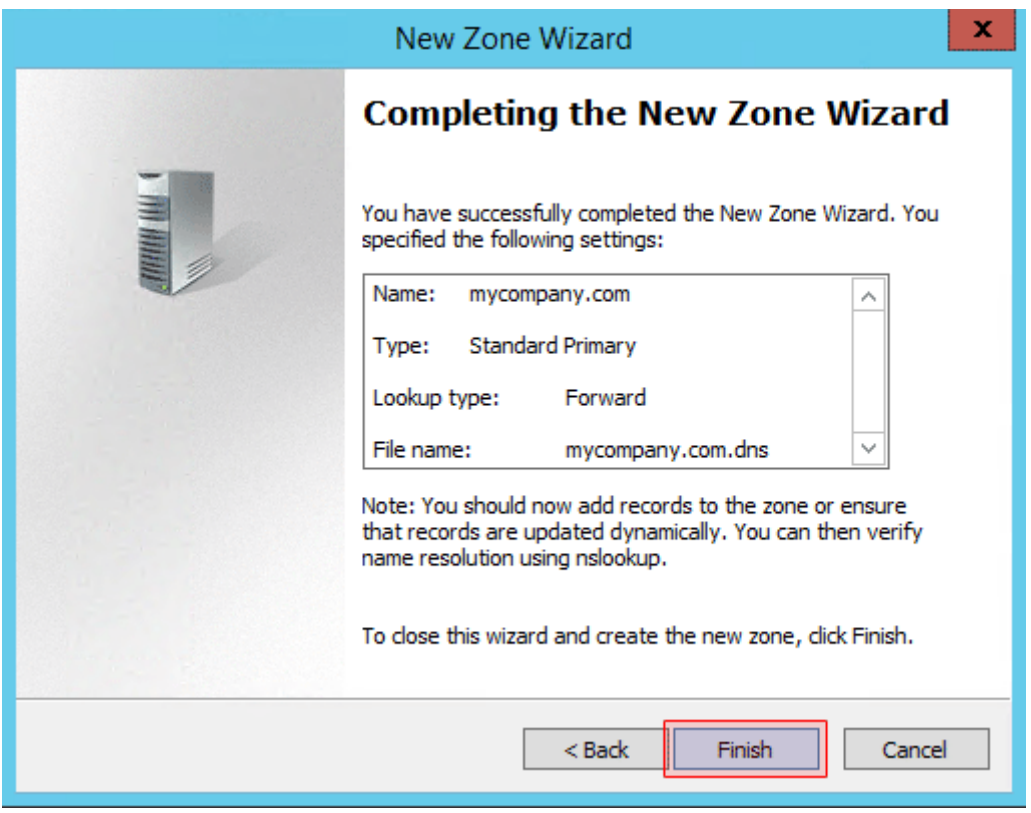

## حاال نوبت به پیکربندی **Zone** مورد شما یم باشد**.**

بر روی Zone مورد نظر)در اینجا (com.mycompany کلیک راست کنید و گزینه ی Properties را کلیک کنید.

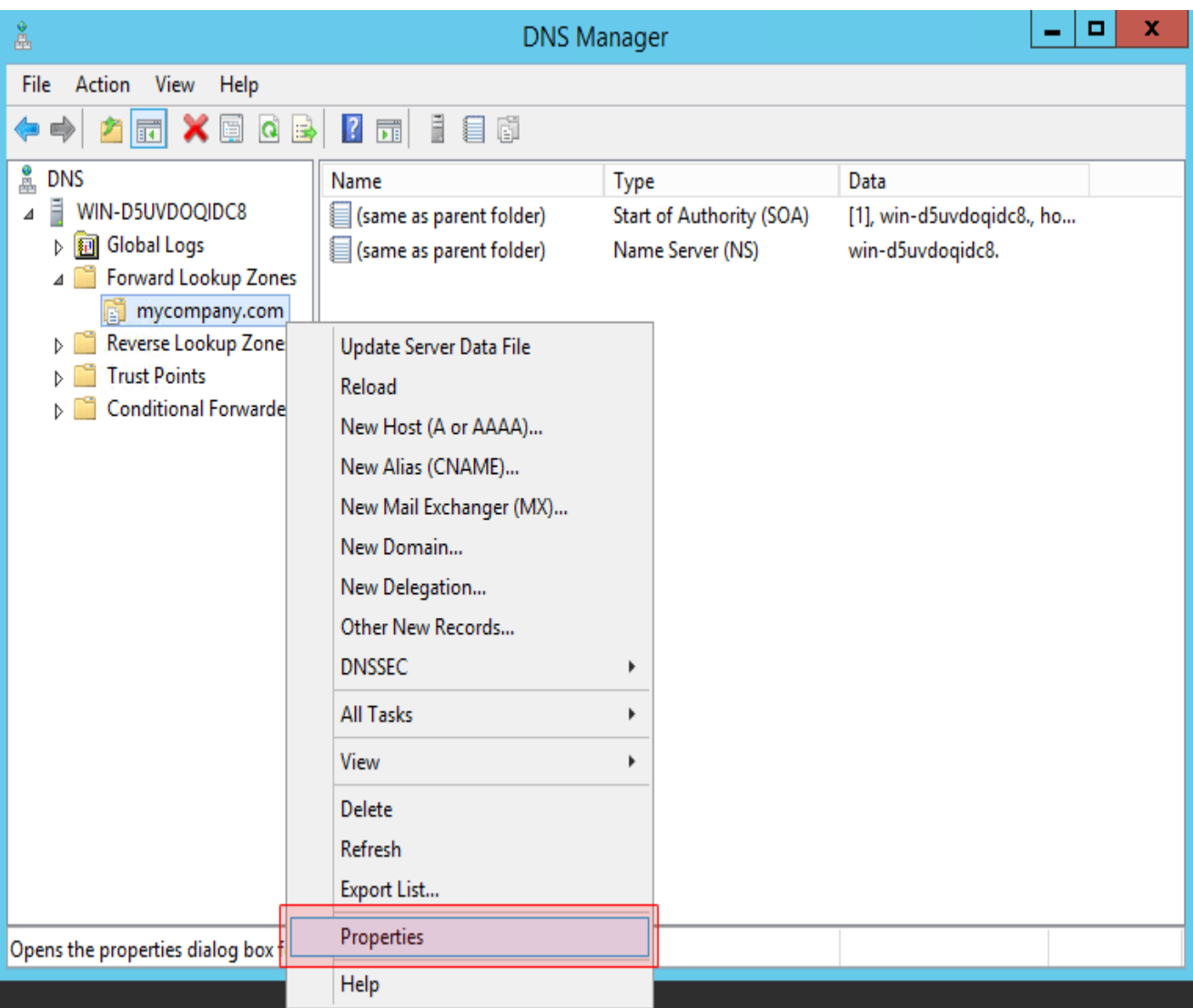

در پنجره ی باز شده به تب Name Servers رفته و Name Server های پیش فرض را حذف کنید و سپس بر روی دکمه ی Add کلیک کنید.

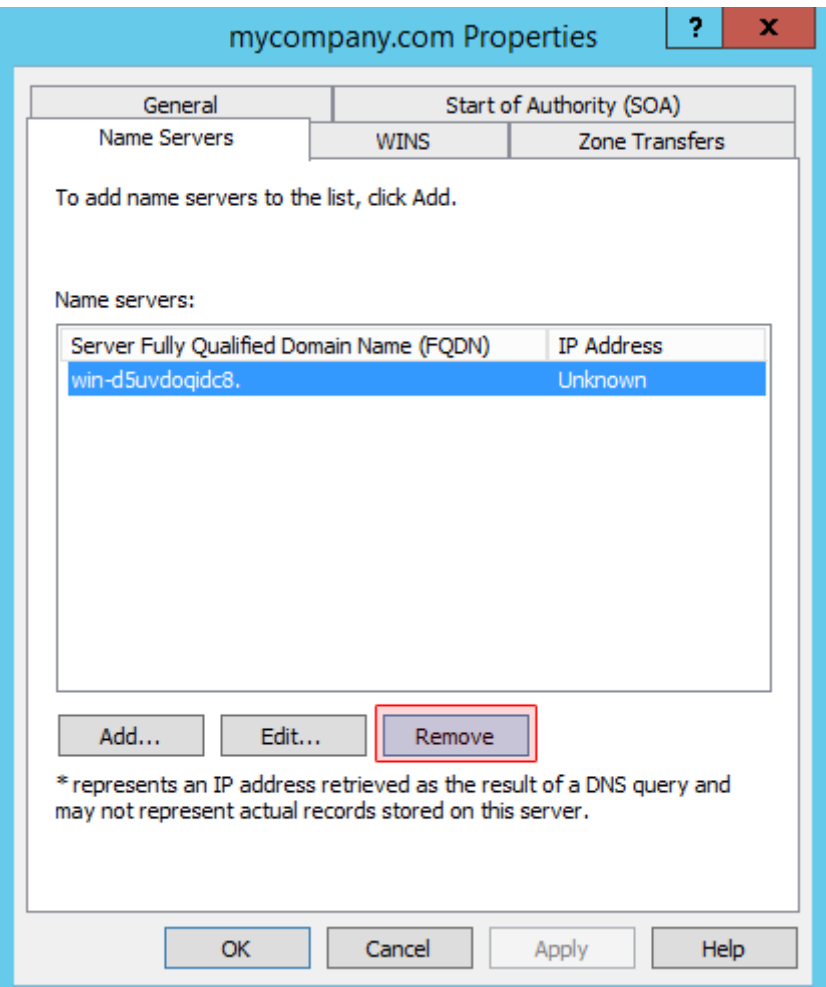

در پنجره ی باز شده آدرس های DNS مورد نظر خودتون) به طور مثال (ns1.mycompany.com و همینطور آی یی سرور رو هم وارد کنید و دکمه ی OK رو کلیک کنید.

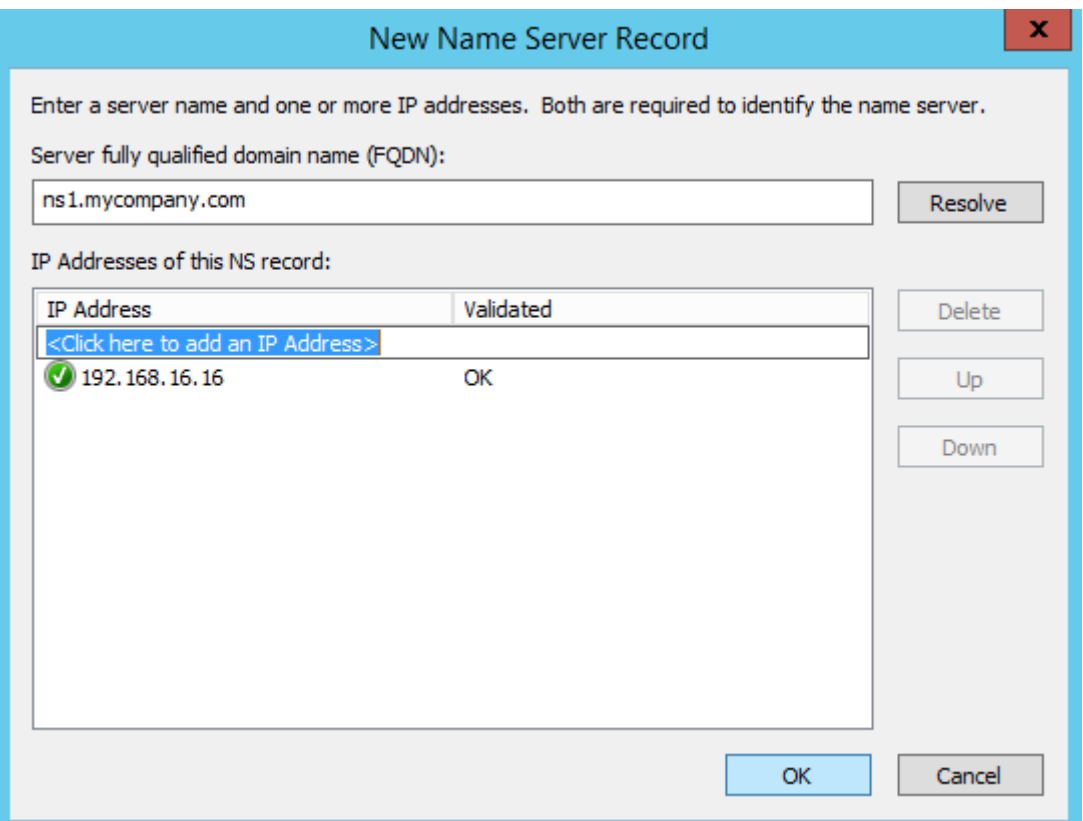

در اینجا ما دو آدرس را انتخاب کردیم.

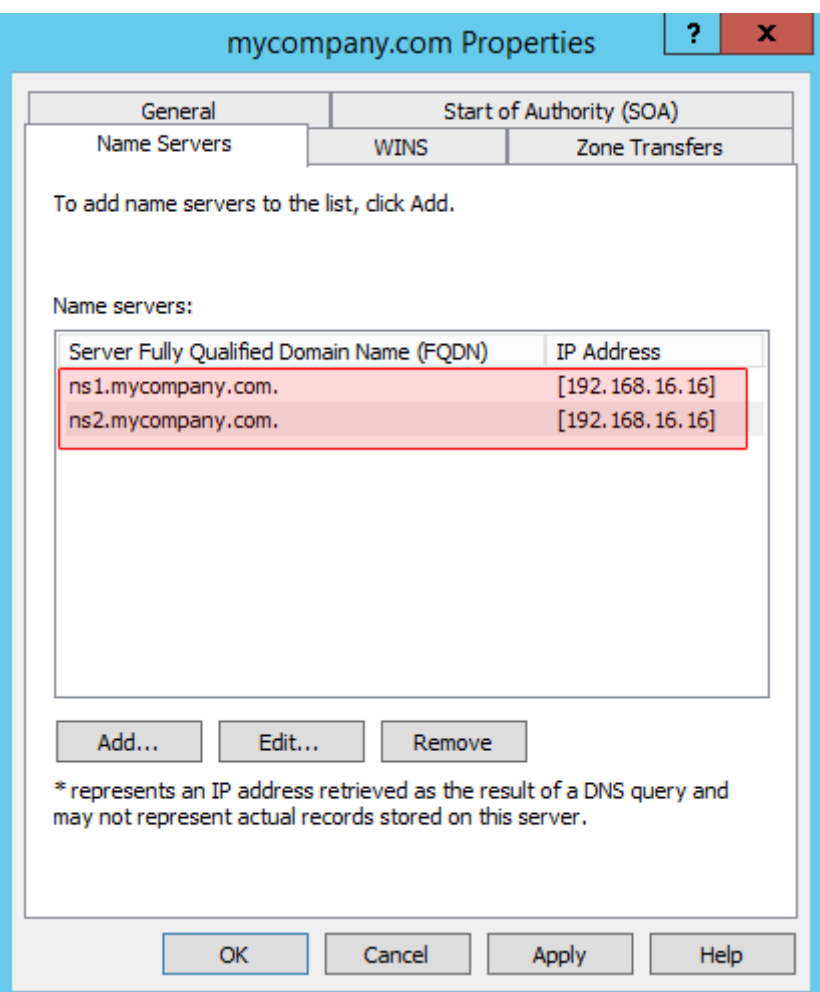

حالا روی تب (Start of Authority (SOA کلیک کنید و در قسمت Serial number تاریخ فعلی سیستم رو به شکل YYYYMMDDNNوارد کنید. در اینجا YYYY سال میالدی، MMماه میالدی، DDروز میالدی و NN مقدار 01 است. به طور مثال تاریخ امروز 2011/16/0 است و مقدار Serial number را باید 201116167 قرار دهید. در قسمت Primary serverیکی از Name Server های خود را به عنوان سرور اصلی تعیین کنید.

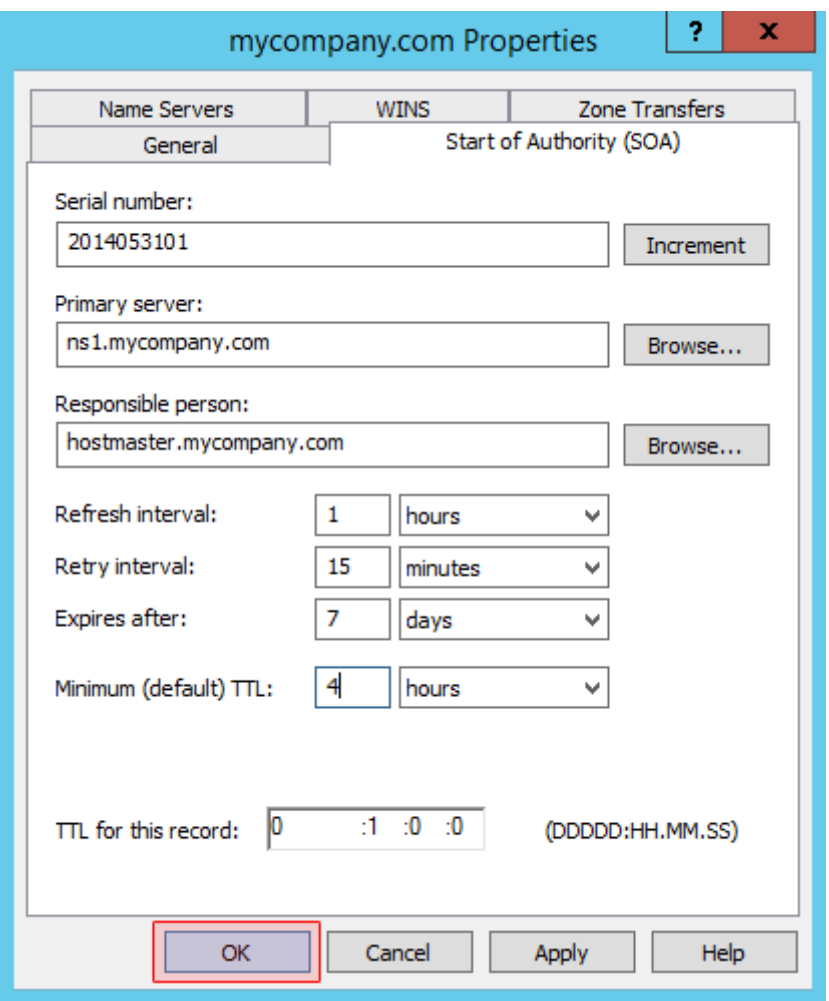

بقیه موارد را مطابق شکل تنظیم کنید و بر روی دکمه ی OK کلیک کنید.

حاال Server DNS شما آماده است و آدرس های مورد نظر نیز به آن اختصاص داده شده است ns2.mycompany.com)و.)ns1.mycompany.com

#### نحوه ی ریجستر کردن یک کالینت در**: Server DNS**

نکته : اگر در زمان ایجاد praimary zone گزینه ۲ یعنی Allow both ..... را تیک زده باشید می توانید مراحل زیر را برای ریجستر کردن یک کالینت انجام دهید.

-1 ست کردن IP در رده DNS و دادن آدرس IP مربوط به Server DNS در قسمت.Server DNS

-2 خاموش کردن فایر وال.

-3 ست کردن پسوند DNS ی به نحوی که قبًال یاد شد.

-4 چک کردن برقراری ارتباط با سرور از طریق تایپ دستور ip ping در. CMD

-5 نوشتن دستور registerdns/ ipconfig در CMD که با تایپ این دستور بالفاصله کالینت مورد نظر در سرور ریجستر می شود.

حال برای چک کردن اینکه آیا شما دیگر قادر خواهید بود با نام سیستیم را در شبکه شناسایی کنید کافی است در CMD با نام ping سیستم مورد نظر را بگیرید.

مثًال شما یک zone با پسوندDNS ی ir.local دارید و نام سیستم مورد نظر 1pc یم باشد .حال شما در CMD عبارت زیر را وارد نمایید:

ping pc1.local.ir

اگر بسته به مقصد رسید ارتباط شما برقراریم باشد.